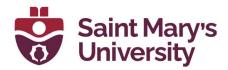

# **Outlook Signature Guide**

**Software & Application Support Centre** Studio for Teaching and Learning

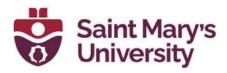

#### Table of Contents

| Outlook 365 Desktop Application |   |
|---------------------------------|---|
| Outlook for Web                 | 6 |
| Outlook 2019 Desktop App        |   |
| Outlook for Mac Desktop App     |   |
| New SMU Branding Guidelines     |   |

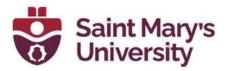

# **Outlook 365 Desktop Application**

- 1. In order to set a signature in Outlook, first open Outlook Microsoft 365.
- 2. Type in **Signature** into the search bar.

| Current Mailbox 🗸                 | ∽ signature        | ~ | $\rightarrow$ |
|-----------------------------------|--------------------|---|---------------|
| iend / Receive Fc<br>Ignore गिंगी | Suggested Searches |   |               |
| Clean Up ×<br>Junk ×              | Actions            |   |               |
| Delete                            | Signature          |   | >             |
|                                   | Get Help on        |   |               |

3. Click on Signature and select Signatures...

Actions

| 🔀 Signature > SMU | Get Help on |   | <u>S</u> ignatures |
|-------------------|-------------|---|--------------------|
|                   | 📓 Signature | > | SMU                |

4. A new window will open. Make sure the proper email address is selected (arrow). Click **New** to make a new signature.

| natures and SI                          | ationery             |                     |           |    |                       |                     |                    | ? | >    |
|-----------------------------------------|----------------------|---------------------|-----------|----|-----------------------|---------------------|--------------------|---|------|
| mail Signature                          | Personal Stationer   | у                   |           |    |                       |                     |                    | 1 |      |
| ele <u>c</u> t signature t              | o edit               |                     |           |    | Choose default sign   | ature               |                    |   |      |
|                                         |                      |                     |           | ^  | E-mail account:       | Justin.Nagle@smu.ca |                    | • | 1000 |
|                                         |                      |                     |           |    | New <u>m</u> essages: | (none)              |                    |   |      |
|                                         |                      |                     |           | ~  | Replies/forwards:     | (none)              |                    |   |      |
| Delete                                  | New                  | Save                | Renan     | ne |                       |                     |                    |   |      |
|                                         |                      |                     |           |    |                       |                     |                    |   |      |
| di <u>t</u> signature                   |                      |                     |           |    |                       |                     |                    |   |      |
| di <u>t</u> signature<br>Calibri (Body) | V 11 V               | BIU                 | Automatic | ~  | = = =                 | Business Card       | 6 <b>8</b>         |   |      |
| -                                       |                      | B <u>I U</u>        | Automatic | ~  |                       | Business Card       | en<br>Be           |   |      |
| -                                       | <b>v</b> 11 <b>v</b> | в <u>г ц</u>        | Automatic | ~  |                       | Business Card       | ē đ                |   |      |
| -                                       | × 11 × 1             | B <u>I U</u>        | Automatic | ~  |                       | Business Card       | r, e               |   |      |
| -                                       | V 11 V               | B <i>I</i> <u>⊔</u> | Automatic | ~  | 100 JUL               | Business Card       | ē e                |   |      |
| -                                       | × 11 × 1             | B <u>I U</u>        | Automatiç | ~  |                       | Business Card       | <b>一</b><br>中<br>2 |   |      |
| -                                       | × 11 × 1             | в <u>I</u> <u>U</u> | Automatic | ~  |                       | Business Card       | 17 <b>f</b>        |   |      |
| -                                       | ¥ 11 ¥ 1             | 8 <i>I</i> <u>U</u> | Automatic | ~  |                       | Business Card       | FD: ●2             |   |      |

.....

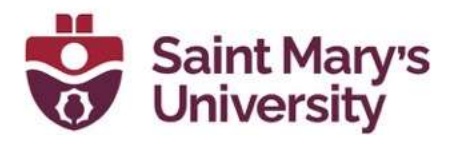

- 5. A new dialog box will open. Type in a unique name for the signature and click **OK**.
- 6. In the body of **Edit signature**, type in the various information you would like displayed in the signature (name, personal pronouns, education, position, company, company info/phone number, company logo, etc.).

| Signatures and Sta                                  | tionery                                                                                              |                |                     |                     | ?        | ×      |
|-----------------------------------------------------|----------------------------------------------------------------------------------------------------|----------------|---------------------|---------------------|----------|--------|
| <u>E</u> -mail Signature                            | Personal Stationery                                                                                  |                |                     |                     |          |        |
| Sele <u>ct</u> signature to                         | edit                                                                                                 |                | Choose default sign | ature               |          |        |
| SMU                                                 |                                                                                                    | A              | E-mail account:     | Justin.Nagle@smu.ca |          | $\sim$ |
|                                                     |                                                                                                    |                | New messages:       | SMU                 |          | $\sim$ |
|                                                     |                                                                                                    | ~              | Replies/forwards:   | (none)              |          | ~      |
| <u>D</u> elete                                      | <u>N</u> ew <u>S</u> ave                                                                             | <u>R</u> ename |                     |                     |          |        |
| Edi <u>t</u> signature                              |                                                                                                    |                |                     |                     |          |        |
| Arial                                               | ✓ 9 ✓ B I <u>U</u>                                                                                   |                |                     | Business Card       | <b>B</b> |        |
| Digital Technol<br>The Studio for<br>Saint Mary's U | he/him), BSc, MSc<br>logies Assistant<br>Teaching and Learning<br>Iniversity<br>88 <u>www.smu.ca</u> |                |                     |                     |          | ^      |
| Get signature tem                                   | aint Mary's<br>niversity                                                                             |                |                     |                     |          | ~      |
|                                                     |                                                                                                    |                |                     | OK                  | Car      | ncel   |

7. If you want the signature to automatically load in the body of a new email, navigate to the **New messages:** and select the name of your signature. This method can also be applied to **Replies/forwards**.

| gnatures and Sta             | tionery        |       |   |                       |                     | ? | × |
|------------------------------|----------------|-------|---|-----------------------|---------------------|---|---|
| <u>E</u> -mail Signature     | Personal Stati | onery |   |                       |                     |   |   |
| Sele <u>c</u> t signature to | o edit         |       |   | Choose default sign   | ature               |   |   |
| SMU                          |                |       | ~ | E-mail account:       | Justin.Nagle@smu.ca |   | ~ |
|                              |                |       |   | New <u>m</u> essages: | SMU                 |   | ~ |
|                              |                |       |   | Replies/forwards:     | (none)              |   | ~ |
|                              |                |       | × |                       |                     |   |   |

8. To use your signature in an email, select the **Signature** dropdown in any New Email, Reply, Reply All, or Forward. This will insert your signature wherever the mouse cursor is in the body of the email.

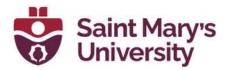

| Message               |                                                                                                    |                                                           |
|-----------------------|----------------------------------------------------------------------------------------------------|-----------------------------------------------------------|
| Attach<br>File ~ Link | Signature                                                                                                    | lmį                                                       |
| Includ                | SMU                                                                                                    | IS                                                        |
|                       | <u>S</u> ignatures                                                                                                    |                                                           |
|                       | From ~                                                                                                    | Justin.Nagle@smu.ca                                       |
|                       | Send To                                                                                                    | Justin Nagle <justin.nagle@smu.ca>;</justin.nagle@smu.ca> |
|                       | Cc                                                                                                    |                                                           |
|                       | Bcc                                                                                                    |                                                           |
|                       | Subject                                                                                                    | RE:                                                       |
| mouse<br>cursor       | Justin Nagle (he/him), BSc, /<br>Digital Technologies Assistan<br>The Studio for Teaching and I<br>Saint Mary's University<br>0 902-496-8168 www.smu<br>Saint Mary<br>Saint Mary<br>University | sarning<br>.ca                                            |

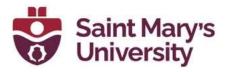

## **Outlook for Web**

- 1. Open your favourite browser (Chrome, Edge, Firefox, Brave) and navigate to <u>outlook.com</u> and **sign in**.
- 2. Click on the settings gear in the top right.

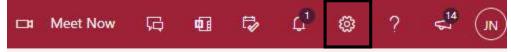

3. This will bring up a search box. Type in **"Signature"** and hit enter.

| Signature | × |
|-----------|---|
| Signature | × |

4. This will open a new dialog box.

| Settings | Layout                                                                                                    | Compose and reply                                                                                                    | ×       |
|----------|----------------------------------------------------------------------------------------------------|----------------------------------------------------------------------------------------------------|---------|
|          | Compose and reply<br>Attachments<br>Rules<br>Sweep<br>Junk email<br>Customize actions<br>Sync email<br>Message handling<br>Forwarding<br>Automatic replies<br>Retention policies | Email signature Create a signature that will be automatically added to your email messages.                                                                                                    |         |
|          | Retention policies<br>S/MIME<br>Groups                                                                                                    | Automatically include my signature on new messages that I compose Automatically include my signature on messages I forward or reply to  Message format Choose whether to display the From and Bcc lines when you're composing a message. Always show Bcc Always show From Compose messages in HTML  format |         |
|          |                                                                                                    | Image: Several content of your messages in the new message window.                                                                                                    | Discard |

5. Type in the various information you would like displayed in the signature (name, personal pronouns, education, position, company, company info/phone number, company logo, etc.).

\*\*NOTE\*\* when inserting a company logo, the logo may not insert properly if you copy and paste. If this happens, the logo can be inserted as an image by clicking the following button and selecting the appropriate file path.

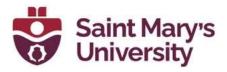

#### Email signature

Create a signature that will be automatically added to your email messages.

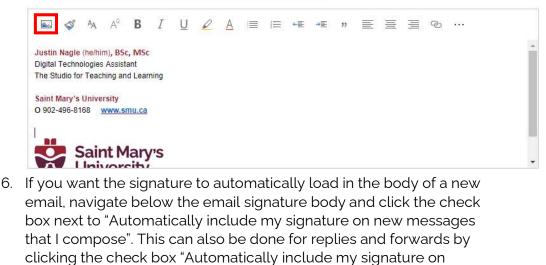

messages I forward or reply to".

Automatically include my signature on new messages that I compose

Automatically include my signature on messages I forward or reply to

7. Once the signature and relative settings are complete, remember to click save at the bottom of the dialog window.

| Settings                                      | Layout                                                                                                    | Compose and reply                                                                                                    | $\times$ |
|-----------------------------------------------|----------------------------------------------------------------------------------------------------|----------------------------------------------------------------------------------------------------|----------|
| ♀ Search settings                             | Compose and reply                                                                                                    | Facel simulation                                                                                                    | ^        |
| 💮 General                                     | Attachments                                                                                                    | Email signature<br>Create a signature that will be automatically added to your email messages.                                                                                                    |          |
| 🖾 Mail                                        | Rules                                                                                                    | <b>■ ダ</b> ヘ4 ヘ² <b>B</b> <i>I</i> U ∠ A ≡ ⊨ +≢ ** <b>: : : : : : : : : :</b>                                                                                                    |          |
| E Calendar<br>A People<br>View quick settings | Sweep<br>Junk email<br>Customize actions<br>Sync email<br>Message handling<br>Forwarding<br>Automatic replies<br>Retention policies<br>S/MIME | Justin Nagle (heffinin), BSc, MSc         Digital Technologies Assistant         The Studio for Teaching and Learning         Saint Mary's University         0 902-496-8168         Www.smu.ca         Image: Automatically include my signature on new messages that I compose         Automatically include my signature on messages I forward or reply to | •        |
|                                               | Groups                                                                                                    | Message format         Choose whether to display the From and Bcc lines when you're composing a message.         Always show Bcc         Always show From         Compose messages in HTML v format         Image: the format of the format of the format of the format of the format of the format of your messages in the new message window.               |          |
|                                               |                                                                                                    | Save                                                                                                    | Discard  |

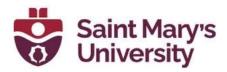

8. To manually insert your signature in an email, select the three ... dropdown and select **Insert Signature**. This will insert your signature below the mouse cursor is in the body of the email.

| ▷ Send I Attach ∨ I Encrypt I Discard           | <br>Save draft                                         |
|-------------------------------------------------|--------------------------------------------------------|
| То                                              | Insert signature                                       |
| Cc<br>Add a subject                             | Show From Set importance Show message options          |
|                                                 | Switch to plain text<br>Check for accessibility issues |
|                                                 |                                                        |
|                                                 |                                                        |
|                                                 |                                                        |
| $\Im$ $A$ $A$ $B$ $I$ $U$ $Z$ $A$ $\forall$ $Z$ | o @ ≡ ⊨ # # » ≡ ≡ ≡<br>♪ …                             |

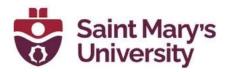

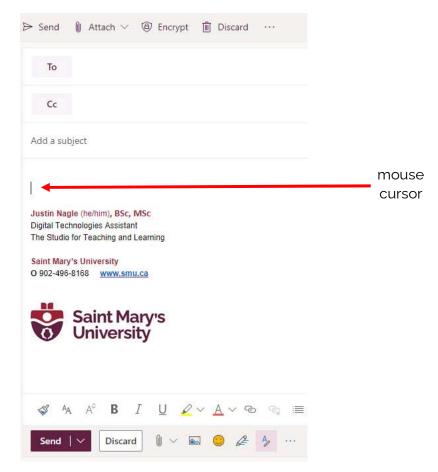

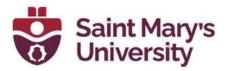

### Outlook 2019 Desktop App

- 1. In order to set a signature in Outlook, first open Outlook 2019
- 2. Click on the **File** tab along the top ribbon
- 3. Select **Options** from the left navigation bar
- 4. A new window will open. Select the Mail tab from the list of options
- 5. Click Signatures

|                                          | Outlook Options                                                                                                    | ×        |
|------------------------------------------|----------------------------------------------------------------------------------------------------|----------|
| General<br>Mail                          | Change the settings for messages you create and receive.                                                                          | <b>A</b> |
| Calendar                                 | Compose messages                                                                                                    |          |
| Groups<br>People                         | Change the editing settings for messages. <u>E</u> ditor Options<br><u>C</u> ompose messages in this format: HTML                 |          |
| Tasks<br>Search<br>Language              | ABC Always check spelling before sending Spelling and Autocorrect                                                                 |          |
| Ease of Access<br>Advanced               | Create or modify signatures for messages.                                                                                         |          |
| Customize Ribbon<br>Quick Access Toolbar | Be stationery to change default fonts and styles, colors, and backgrounds. Stationery and Eonts                                   | 3        |
| Add-ins                                  | Outlook panes                                                                                                    |          |
| Trust Center                             | Customize how items are marked as read when using the Reading Pane.                                                               |          |
|                                          | Message arrival                                                                                                    |          |
|                                          | When new messages arrive:                                                                                                    |          |
|                                          | Briefly c <u>h</u> ange the mouse pointer                                                                                         |          |
|                                          | Show an envelope icon in the taskbar                                                                                              |          |
|                                          | <ul> <li>Display a Desktop Alert</li> <li>Enable preview for <u>Bights</u> Protected messages (May impact performance)</li> </ul> |          |
|                                          | Conversation Clean Up                                                                                                    |          |
| ·] [                                     | ОК Са                                                                                                    | ncel     |

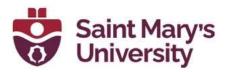

6. A new window will open. Make sure the proper email address is selected (arrow). Click **New** to make a new signature.

| ignatures and Sta           | tionery             |                    |                         |                    | ? × |
|-----------------------------|---------------------|--------------------|-------------------------|--------------------|-----|
| <u>E-mail Signature</u>     | Personal Stationery |                    |                         |                    |     |
| Sele <u>c</u> t signature t | o edit              |                    | Choose default sign     | ature              |     |
|                             |                     | ^                  | E-mail <u>a</u> ccount: | sarah.cooke@smu.ca | ~   |
|                             |                     |                    | New messages:           | (none)             | ~   |
|                             |                     |                    | Replies/forwards:       | (none)             | ~   |
| Delete                      | <u>N</u> ew S       | ave Rename         |                         |                    |     |
| Edi <u>t</u> signature      |                     |                    |                         |                    |     |
| Calibri (Body)              | ✓ 11 ✓ B 1          | <u>U</u> Automatic | ✓ = = =                 | Business Card      | 5   |
|                             |                     |                    |                         |                    | ^   |
|                             |                     |                    |                         |                    |     |
|                             |                     |                    |                         |                    |     |
|                             |                     |                    |                         |                    |     |
|                             |                     |                    |                         |                    |     |
|                             |                     |                    |                         |                    |     |
|                             |                     |                    |                         |                    |     |

7. A new dialog box will open. Type in a unique name for the signature

| New Signa  | ture           |          | × |
|------------|----------------|----------|---|
| Type a nam | e for this sig | gnature: |   |
| Sarah Cool | ke             |          |   |
|            | OK             | Ca       |   |

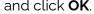

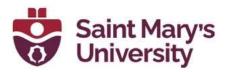

8. In the body of **Edit signature**, type in the various information you would like displayed in the signature (name, personal pronouns, education, position, company, company info/phone number, company logo, etc.).

| mail Signature                                                                      | Personal Stationer                                                                 | У                        |                         |                           |   |
|-------------------------------------------------------------------------------------|------------------------------------------------------------------------------------|--------------------------|-------------------------|---------------------------|---|
| lect signature to                                                                   | o edit                                                                             |                          | Choose default sign     | nature                    |   |
| Sarah Cooke                                                                         |                                                                                    |                          | E-mail <u>a</u> ccount: | sarah.cooke@smu.ca        | 1 |
|                                                                                     |                                                                                    |                          | New <u>m</u> essages:   | (none)                    | ` |
|                                                                                     |                                                                                    |                          | Replies/forwards:       | (none)                    | ` |
| Delete                                                                              | New                                                                                | Save Renar               | ne                      |                           |   |
|                                                                                     |                                                                                    |                          |                         |                           |   |
| li <u>t</u> signature                                                               |                                                                                    |                          |                         |                           |   |
| li <u>t</u> signature<br>Arial                                                      | ✓ 10 ✓ B                                                                           | ΙU                       |                         | 🔠 Business Card 📑 👰       |   |
| Arial<br>Sarah Cooke<br>Academic Teo                                                | , MLIS <u>(they/them</u><br>chnologies Learnir                                     | ng Specialist            | <b></b>                 | E Business Card           | , |
| Arial<br>Sarah Cooke<br>Academic Tee<br>The Studio fo                               | , MLIS <u>(they/them</u><br>chnologies Learnin<br>or Teaching and Le               | ng Specialist            | <b>X E</b> = =          | 🗧 ا 🗄 Business Card 🛛 📴 🌦 | , |
| Arial<br>Sarah Cooke<br>Academic Tee<br>The Studio fo<br>Saint Mary's               | , MLIS <u>(they/them</u><br>chnologies Learnin<br>or Teaching and Le<br>University | ng Specialist            |                         | 🗄 🛛 Business Card 🛛 📴 🌦   | , |
| Arial<br>Sarah Cooke<br>Academic Tee<br>The Studio fo                               | , MLIS <u>(they/them</u><br>chnologies Learnin<br>or Teaching and Le<br>University | ng Specialist            |                         | 🗄 🛛 Business Card 🛛 📴 🌦   | , |
| Arial<br>Sarah Cooke<br>Academic Tee<br>The Studio fo<br>Saint Mary's<br>www.smu.ca | , MLIS (they/them<br>chnologies Learnin<br>r Teaching and Le<br>University         | ng Specialist<br>earning |                         | 🗄 🛛 Business Card 🛛 📴 🌦   | , |
| Arial<br>Sarah Cooke<br>Academic Tee<br>The Studio fo<br>Saint Mary's<br>www.smu.ca | , MLIS <u>(they/them</u><br>chnologies Learnin<br>or Teaching and Le<br>University | ng Specialist<br>earning |                         | E Business Card E         | , |

9. If you want the signature to automatically load in the body of a new email, navigate to the **New messages:** and select the name of your signature. This method can also be applied to **Replies/forwards**.

| E-mail Signature             | Personal Station | ery |   |                         |                    |   |
|------------------------------|------------------|-----|---|-------------------------|--------------------|---|
| Sele <u>c</u> t signature to | edit             |     |   | Choose default sign     | ature              |   |
| Sarah Cooke                  |                  |     | ~ | E-mail <u>a</u> ccount: | sarah.cooke@smu.ca | ~ |
|                              |                  |     |   | New <u>m</u> essages:   | Sarah Cooke        | ~ |
|                              |                  |     |   | Replies/forwards:       | (none)             | ~ |

10. To use your signature in an email, select the **Signature** dropdown in any New Email, Reply, Reply All, or Forward. This will insert your signature wherever the mouse cursor is in the body of the email.

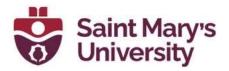

| Arial       • 10       Af Ar       IE • IE •       Image: Arial with the second second se |       | • ০ শ                 |              |         |                  |          |                             | Ur                             | ntitled - Message (H1        | TML)                                                            |
|----------------------------------------------------------------------------------------------------|-------|-----------------------|--------------|---------|------------------|----------|-----------------------------|--------------------------------|------------------------------|-----------------------------------------------------------------|
| Arial I     Arial     Imal     Imal </th <th>File</th> <th>Message</th> <th>Insert</th> <th>Options</th> <th>Format Text</th> <th>Review D</th> <th>eveloper Help</th> <th>Acrobat</th> <th>Q Tell me what you</th> <th>want to do</th>                                                                                                    | File  | Message               | Insert       | Options | Format Text      | Review D | eveloper Help               | Acrobat                        | Q Tell me what you           | want to do                                                      |
|                                                                                                    | Paste | 🗈 Copy<br>؇ Format Pa | inter B      |         | • <u>A</u> • 📰 = | ╡╡       | Address Check<br>Book Names | Attach Attach<br>File - Item - | Signature Assign<br>Policy * | <ul> <li>I High Importance</li> <li>↓ Low Importance</li> </ul> |
| end Cc<br>Bcc<br>Subject<br>Sarah Cooke, MLIS (they/them)<br>Academic Technologies Learning Specialist<br>The Studio for Teaching and Learning<br>Saint Mary's University<br>www.smu.ca                                                                                                    |       | From <b>T</b>         | sarah.cooke@ | @smu.ca |                  |          |                             |                                | <u>S</u> ignatures           |                                                                 |
| Subject Sarah Cooke, MLIS (they/them) Academic Technologies Learning Specialist The Studio for Teaching and Learning Saint Mary's University www.smu.ca                                                                                                    |       | Cc                    |              |         |                  |          |                             |                                |                              |                                                                 |
| Sarah Cooke, MLIS (they/them)<br>Academic Technologies Learning Specialist<br>The Studio for Teaching and Learning<br>Saint Mary's University<br>www.smu.ca                                                                                                    |       |                       |              |         |                  |          |                             |                                |                              |                                                                 |
|                                                                                                    |       |                       |              |         | list             |          |                             |                                |                              |                                                                 |

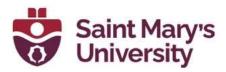

### **Outlook for Mac Desktop App**

- 1. Open the **Outlook** application on your Mac.
- 2. Click on **Outlook** on the top left corner and then go to **Preferences**.

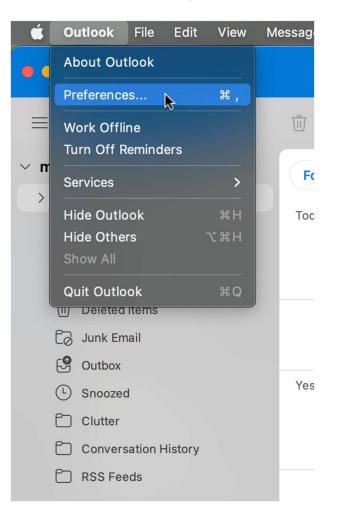

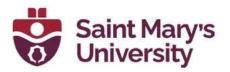

3. Click on Signatures.

| • • • Out       | tlook Preferend | ces                       |            |       |             |                       |
|-----------------|-----------------|---------------------------|------------|-------|-------------|-----------------------|
| Personal Settin | gs              |                           |            |       |             |                       |
|                 | 2=              | ٢                         |            | A     | ABC         | ABC                   |
| General         | Accounts        | Notifications<br>& Sounds | Categories | Fonts | AutoCorrect | Spelling &<br>Grammar |
| Email           |                 |                           |            |       |             |                       |
| Ŕ               | 2               |                           |            |       |             |                       |
| Reading         | Composing       | Signatures                |            |       |             |                       |
| Other           |                 |                           |            |       |             |                       |
|                 |                 |                           | Q          |       |             |                       |
| Calendar        | My Day          | Privacy                   | Search     |       |             |                       |
|                 |                 |                           |            |       |             |                       |

4. You can click on **Standard** from the list and then press **Edit**, or you can press the + sign to create a new signature.

| Signatures                |                                           | Show A |
|---------------------------|-------------------------------------------|--------|
| Edit signature:           |                                           |        |
| Signature name            | Signature Preview                         |        |
| Standard                  |                                           |        |
|                           |                                           |        |
|                           |                                           |        |
|                           | $\frown$                                  |        |
| + -                       | Edit                                      |        |
| <b>▲</b>                  | Edit the selected signature               |        |
| Choose default signature: |                                           |        |
| Account:                  | Musa Al Katib Moinak (musa.moinak@smu.ca) |        |
| New messages:             | None                                      | 0      |
| Replies/forwards:         | None                                      | 0      |

5. Create your custom signature in the blank space provided. You can use different fonts, colors and even include pictures.

Give your signature an appropriate name and then click on the **save** button at the top. After saving it, you can close the box by pressing the

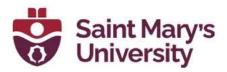

red cross at the top left.

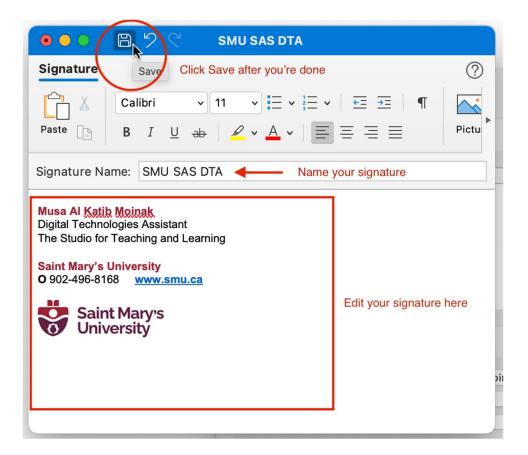

6. After creating your signature, you should see it appear on the list.

To have the signature automatically appear on all of your emails, click on the drop-down menu beside **New Messages** and **Replies/Forwards** and select your newly created signature.

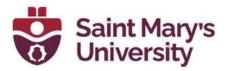

| Signatures                                                   | Show All                                                                                       |
|--------------------------------------------------------------|------------------------------------------------------------------------------------------------|
| Edit signature:                                              |                                                                                                |
| Signature name                                               | Signature Preview                                                                              |
| SMU SAS DTA                                                  | Musa Al Katib Moinak<br>Digital Technologies Assistant<br>The Studio for Teaching and Learning |
|                                                              | Saint Mary's University<br>O 902-496-8168 www.smu.ca                                           |
| + - Edit                                                     | Saint Mary's                                                                                   |
| Choose default signature:                                    |                                                                                                |
| Account: Musa Al Ka<br>New message ✓ None<br>Replies/forward | tib Moinak (musa.moinak@smu.ca)                                                                |

7. Close the signature menu and your signature should now appear whenever you create a new message.

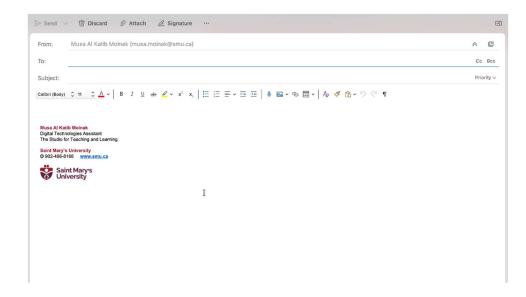

8. You can always click on the **Signature** button at the top of your new message to select a different signature or edit your current signature or to add a new one, click on **Manage Signatures**.

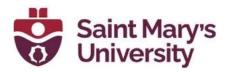

| $\triangleright$ Send $~ 	imes$ | 前 Discard ② Attach ② Signature …                                        |
|---------------------------------|-------------------------------------------------------------------------|
| From:                           | Musa Al Katib Moinak (musa.m                                            |
| То:                             | Manage Signatures                                                       |
| Subject:                        |                                                                         |
| Calibri (Body)                  | $\begin{array}{c c c c c c c c c c c c c c c c c c c $                  |
| •                               | i <mark>b Moinak</mark><br>ologies Assistant<br>r Teaching and Learning |
| Saint Mary's<br>O 902-496-87    |                                                                         |
| Sair<br>Uni                     | nt Mary's<br>versity                                                    |

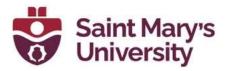

#### **New SMU Branding Guidelines**

- To view the most up-to-date branding information, please check out the following link: <u>https://www.smu.ca/brand/templatesandguidance/</u> and select the
- email signatures dropdown. There is also a short video available <u>here</u>.
  Formatting guide: Email signatures should be located at the bottom of the email's body. The font for email signatures is Arial. The font size is 8 pt to 10 pt and the colour is black, using custom font colour RBG 157 34 53 only for name and institution (Saint Mary's University) which are bolded.
- 3. To change the font colour in the **Outlook 365 desktop application**, bring up the signature window and click the **Font Color dropdown** and select **More Colors...**

| Signatures and Sta              | tionery                                                        |               |                         |                          | ? ×    |
|---------------------------------|----------------------------------------------------------------|---------------|-------------------------|--------------------------|--------|
| <u>E</u> -mail Signature        | Personal Stationery                                            |               |                         |                          |        |
| Sele <u>ct</u> signature to     | o edit                                                         |               | Choose default sign     | nature                   |        |
| SMU                             |                                                                | ^             | E-mail <u>a</u> ccount: | justin_nagle@hotmail.com | ~      |
|                                 |                                                                |               | New messages:           | SMU                      | ~      |
|                                 |                                                                |               | Replies/forwards:       | (none)                   | ~      |
| Delete                          | <u>N</u> ew <u>S</u> ave                                       | Rename        |                         |                          |        |
| Edi <u>t</u> signature<br>Arial | y 9 y B I <u>U</u>                                             |               |                         | 🔠 Business Card 📑 👰      |        |
| Digital Techno                  | he/him), BSc, MSc<br>logies Assistant<br>Teaching and Learning | Automati      |                         |                          | ^      |
| Saint Mary's U<br>O 902-496-816 |                                                                |               |                         |                          |        |
| 😴 S                             | aint Mary's<br>niversity                                       |               |                         |                          |        |
| Get signature tem               |                                                                | Standard Cold | ors                     |                          |        |
|                                 |                                                                | More Col      | ors                     | ОК                       | Cancel |

a. A new window will pop up. Select the **Custom** tab. Then enter 157 for Red, 34 for Green, and 53 for Blue and select **OK**.

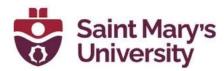

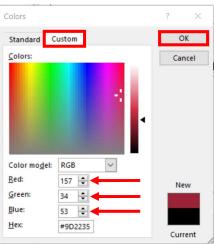

4. To change the font color on the **Outlook Web Application**, bring up the signature window and click Font Color, then the **More Colors** button.

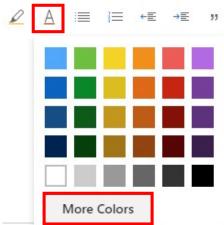

a. A new window will pop up. Enter 157 for Red, 34 for Green, and 53 for Blue and select **OK**.

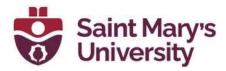

Colors

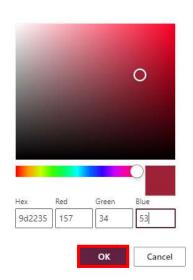

- 5. Alternatively, you can also copy one of the examples below into the signature body and edit it to match your information.
- 6. What to **include** in your email signature:
  - Name, degree(s) and/or professional designation, personal pronouns
  - Title
  - Faculty or department
  - Name of the institution which in this case is **Saint Mary's University**
  - Phone number using the format 519-888-4567 ext. #####
  - **Optional:** Cell phone or fax number using the format ###-###-#####
  - **Optional:** University website URL (without the http:// prefix) and relevant social media accounts
  - Email Optimized Saint Mary's University logo
  - Include any relevant official university messages under the email signature such as operational office changes.
- 7. What to AVOID including in your email signature:
  - Your email address because the recipient already has it.
  - Inspirational quotes as some users may be offended and the quote selected may not support the Saint Mary's University Brand.
  - Links to your personal social media accounts.
  - Disclaimers, sustainability statements or anti-phishing statements.

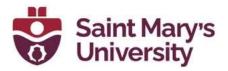

- Unauthorized formatting including bold, italics, colours or font sizes.
- Any graphics with the exception of the Saint Mary's University email optimized logo. Many people use text-only email systems and won't be able to see them. Images may not display properly in other email programs, and a distorted image harms our university's brand. Often, images are treated as attachments and can clog a user's inbox or cause email to be filtered as spam.
- 8. Examples:

#### Jane Doe, CPA, CMA

Vice-President Finance and Administration

#### Saint Mary's University

T 902-555-1212 ext.12345 M 902-123-4567 www.smu.ca

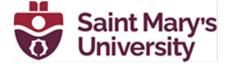

**Jen Husky** (she/her), **BSc** Digital Technologies Assistant The Studio for Teaching and Learning

Saint Mary's University O 902-496-8168 www.smu.ca

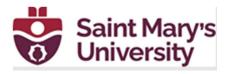